## **Guida per immagini all'uso di "VerificaC19" l'app ufficiale per la verifica del Green Pass**

**1) Cercare su Play Store (per dispositivi Android) o App Store (per dispositivi Apple) l'applicazione digitando**

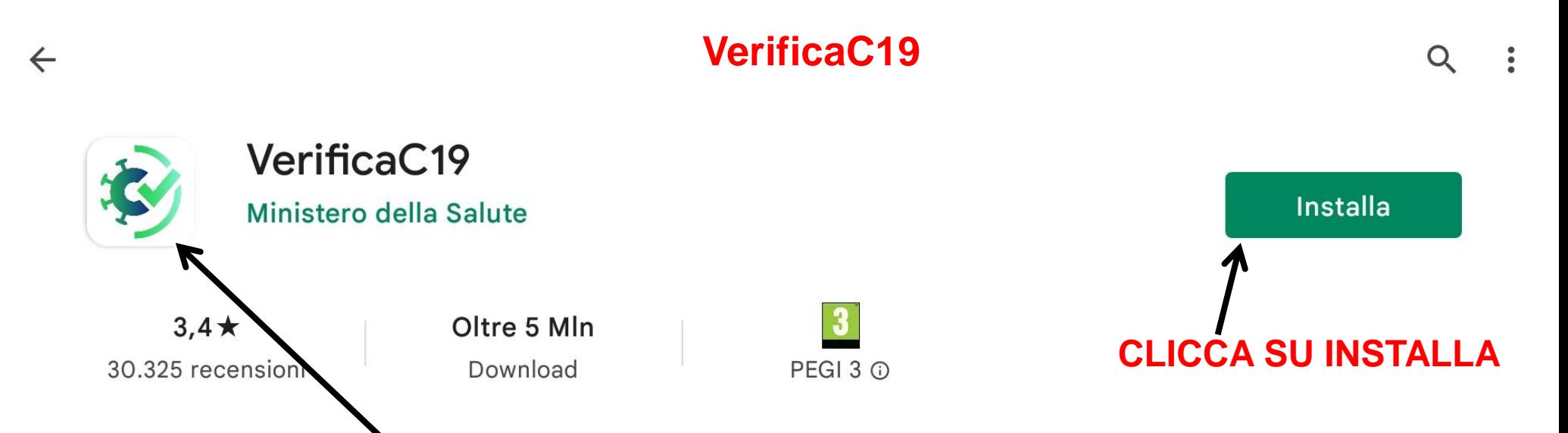

**accertarsi che l'icona corrisponda a quella rappresentata in figura e che compaia la scritta Ministero della Salute**

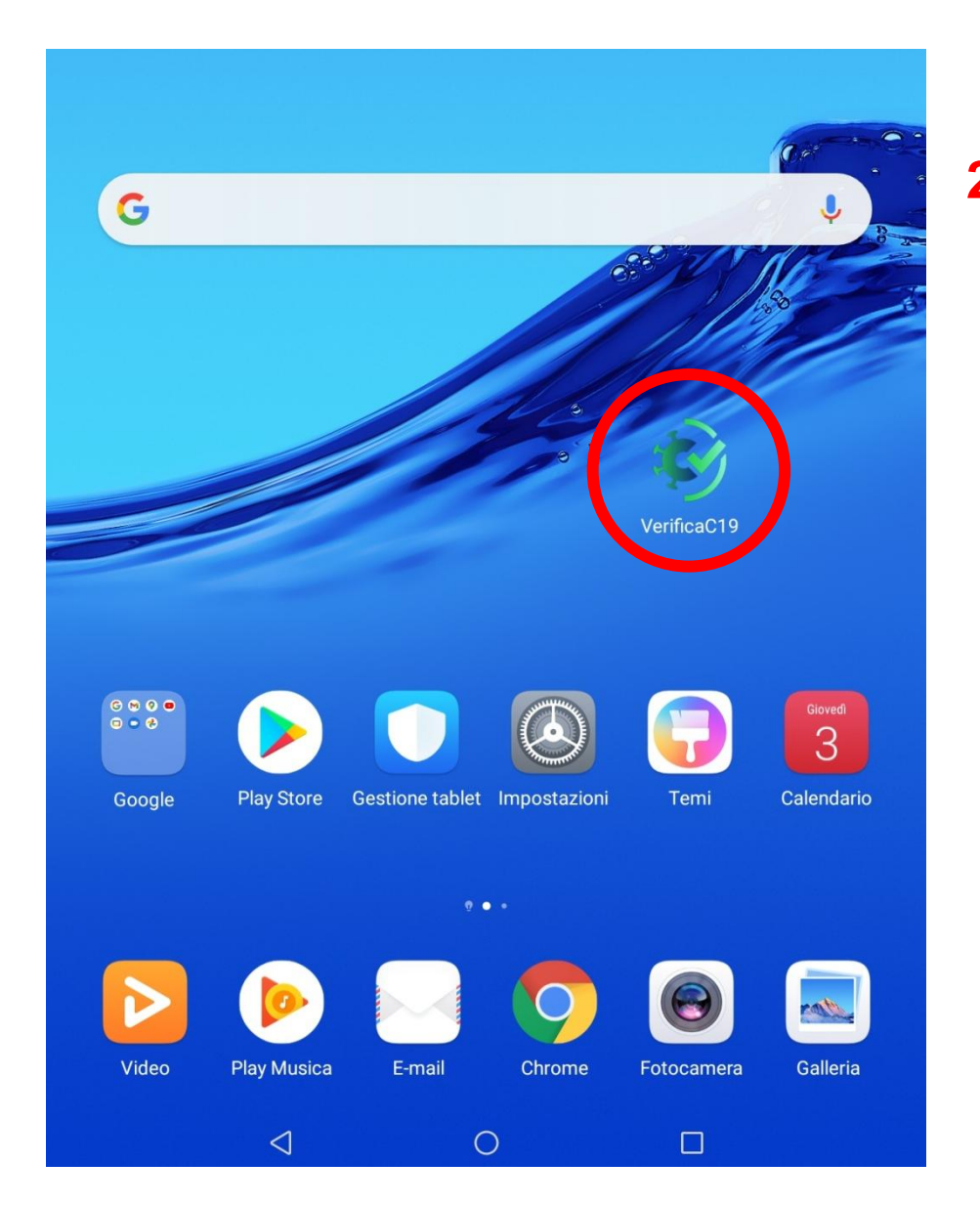

**2) Al termine dell'installazione comparirà l'icona sulla schermata del vostro dispositivo**

**3) Aprire l'app**

Ultimo aggiornamento dati e regole: 03/02/2022, 19:45

Leggi le domande frequenti

Leggi la Privacy policy

## 4) Assicurarsi di avere l'applicazione aggiornata

Verifica una **Certificazione** 

verde Covid-19

**VERIFICA BASE** VACCINAZIONE/GUARIGIONE/TAMPONE

農

**SCANSIONA IL QR CODE** 

5) Clicca qui per selezionare il tipo di verifica che si intende effettuare (green pass base, rafforzato o booster)

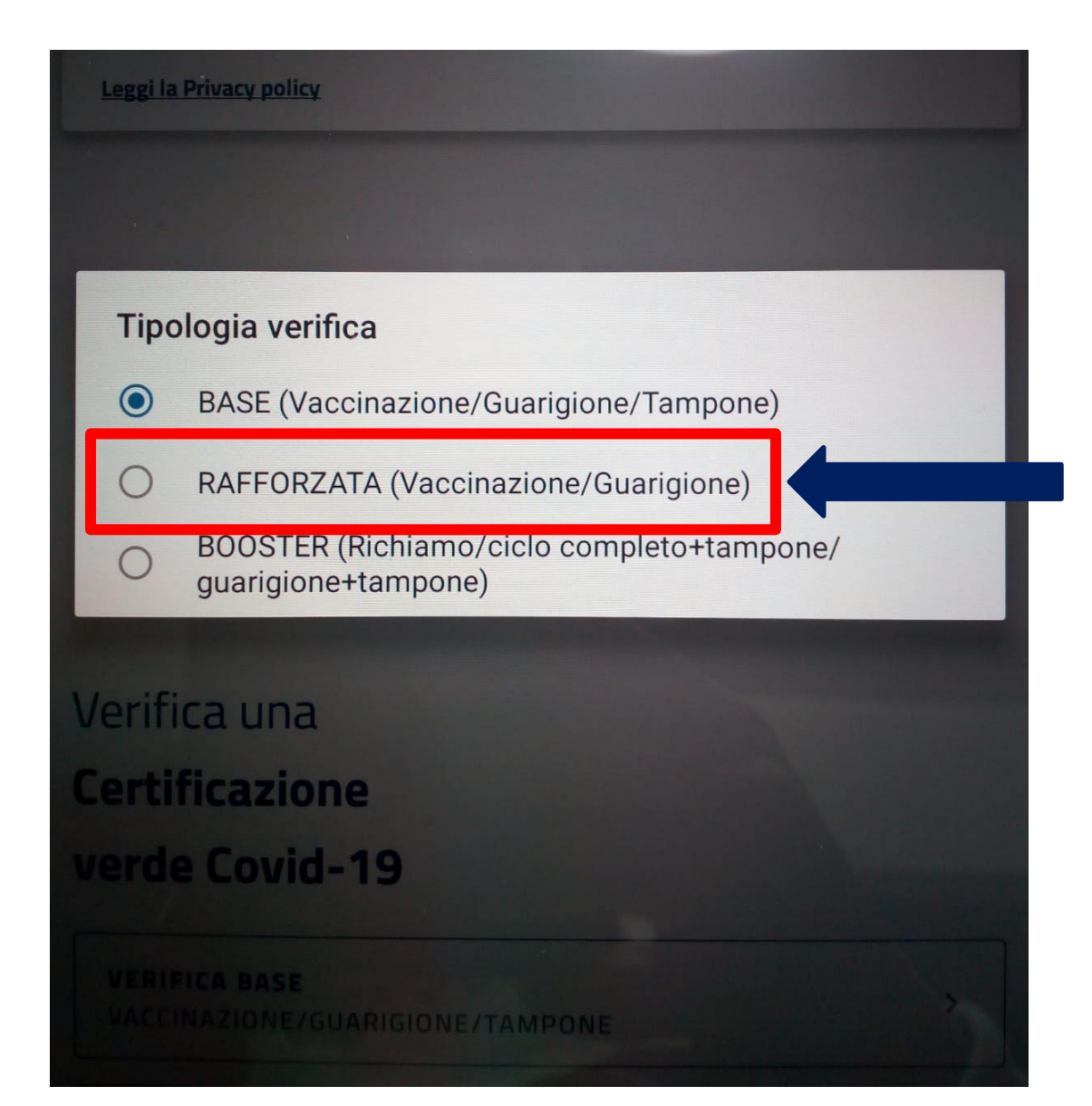

## **6) SELEZIONARE RAFFORZATA**

Ultimo aggiornamento dati e regole: 03/02/2022, 19:45

Leggi le domande frequenti

Leggi la Privacy policy

Verifica una

**Certificazione** 

verde Covid-19

**VERIFICA BASE** VACCINAZIONE/GUARIGIONE/TAMPONE

 $\overline{ }$ 

**SCANSIONA IL QR CODE** 

7) CLICCA QUI PER SCANSIONARE **IL QR CODE** 

## 8) SCANSIONARE IL QR CODE E ATTENDERE L'ESITO

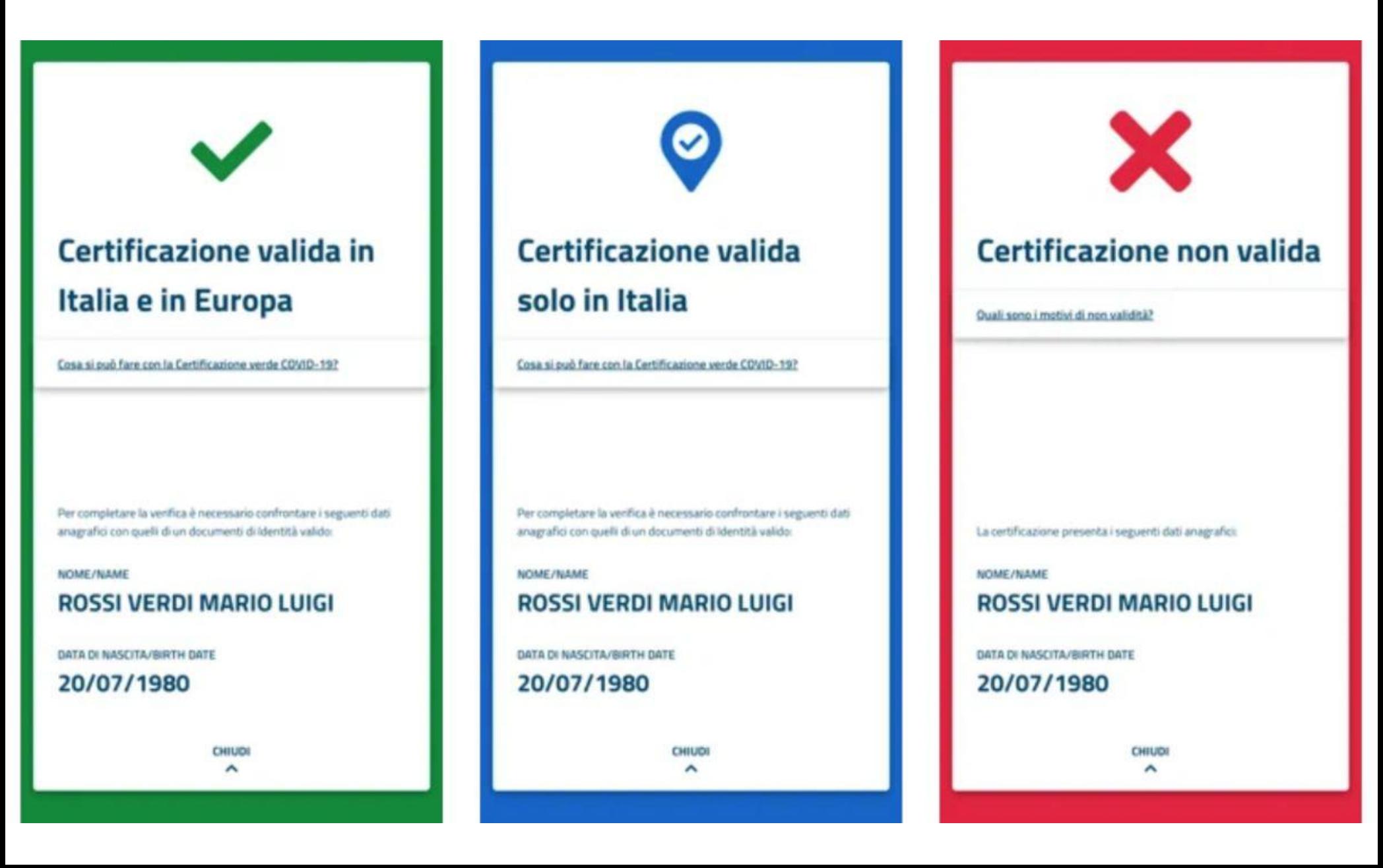